Для начала нужно подготовить автокад к работе. 1 Добываем кнопочку РЕНДЕР

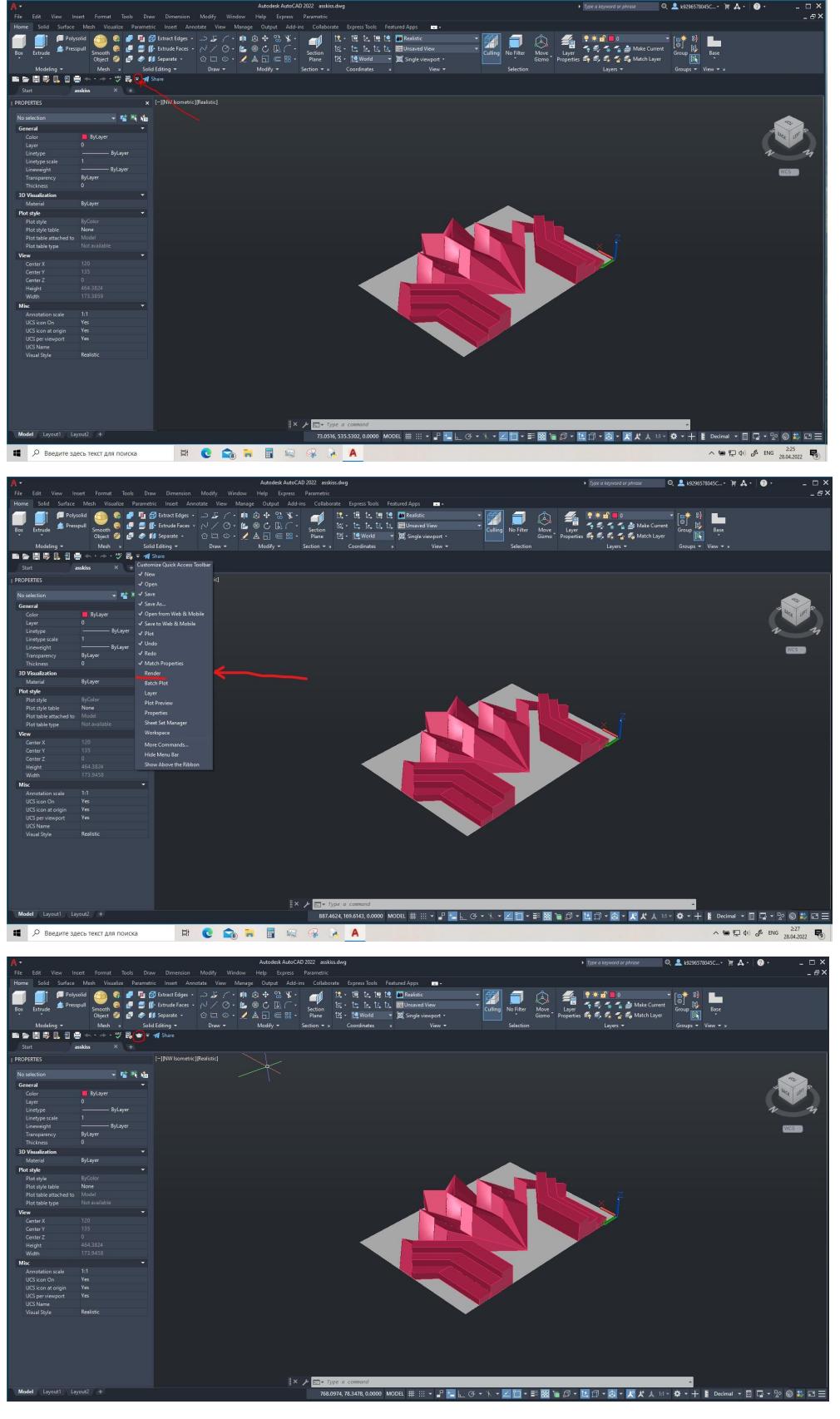

Этот чайник - кнопка запуска рендера

#### Далее открываем панель для визуализации

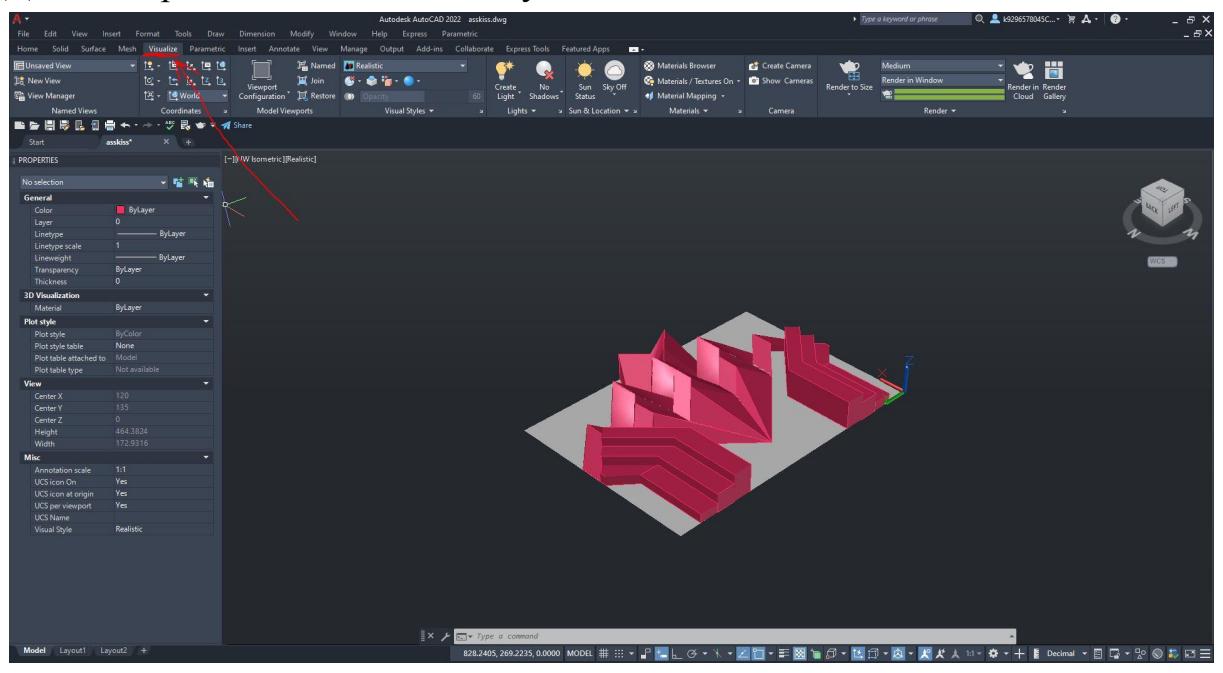

Чем мы тут орудуем? по сути 3-мя вкладками

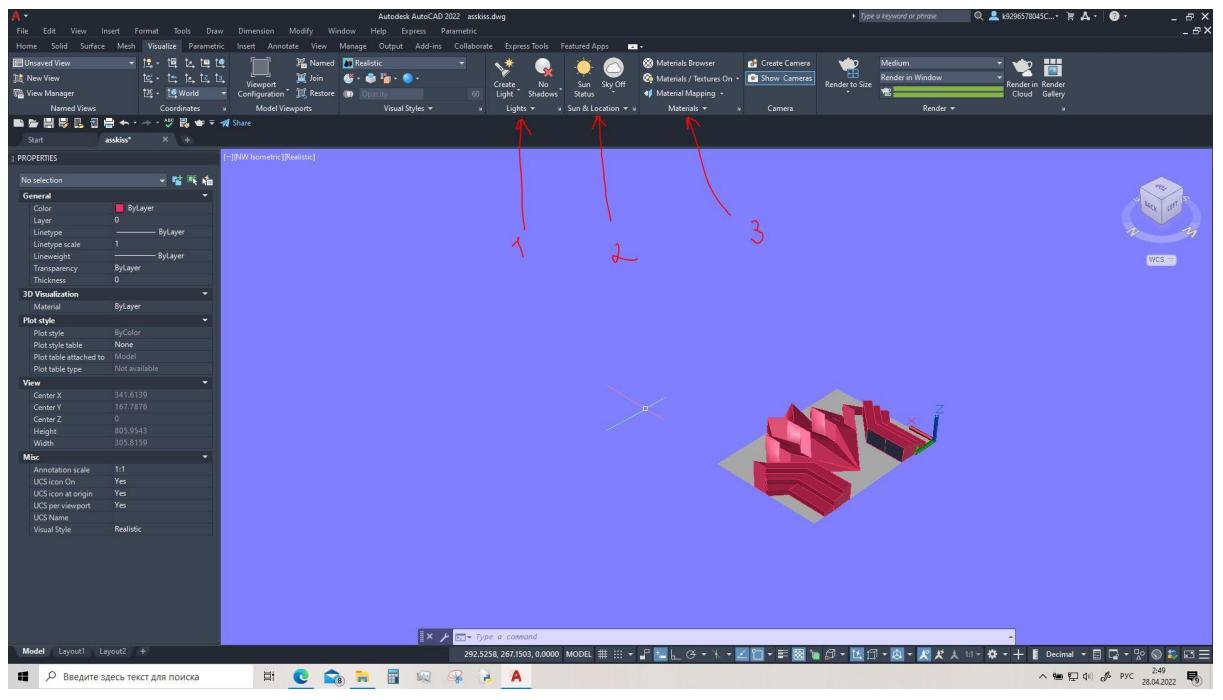

- 1 Свет
- 2 Окружение
- 3 Материалы

## 1 Свет

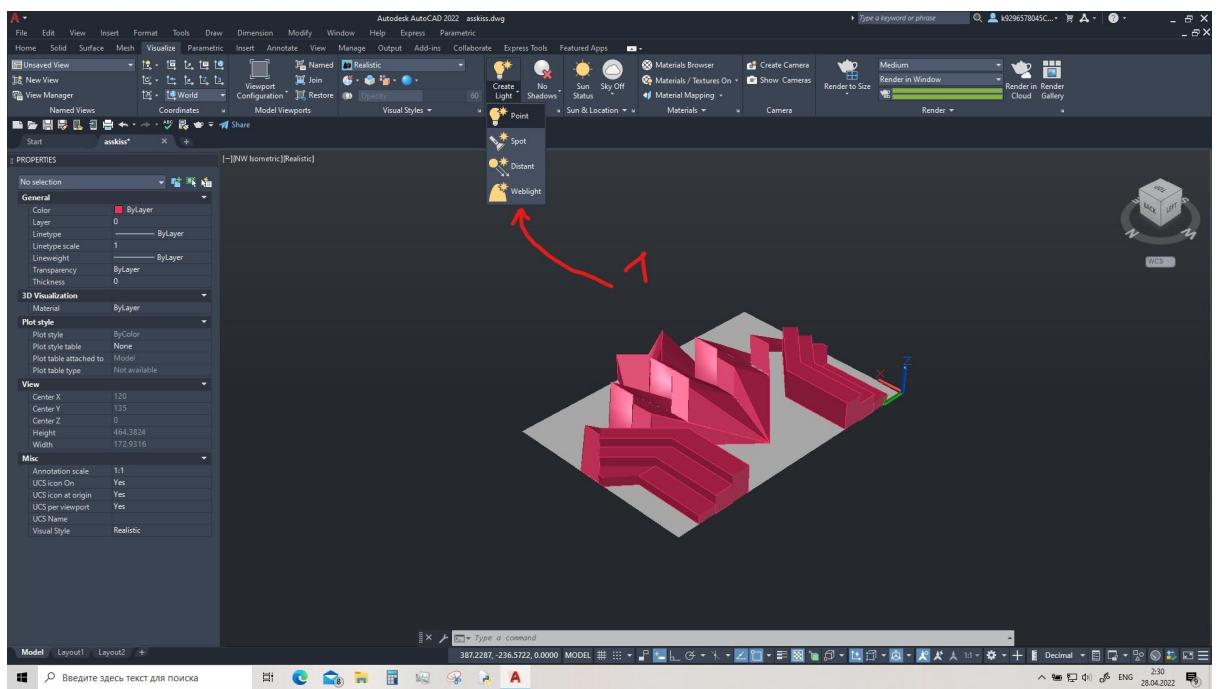

вкладочка создать свет имеет 4 интуитивно понятные источника света.

1 точечный свет - светящаяся точка

2 прожектор - направленный рассеивающийся свет

- 3 неведомая хрень, как поставить неизвесно
- 4 Водопад ? точка из которой будет падать свет

подчиняясь закону гравитации. Чем выше будет точка, тем больший радиус охватит свет, но при то он будет более рассеянный.

При постановке любого света нужно тыкнуть на его местонахождение,(а потом в случае с прожектором указать куда будет направлен свет), а далее промотать все настройки нажимая enter. редактировать будем потом.

Двигать легче всег стрелочками на объекте.

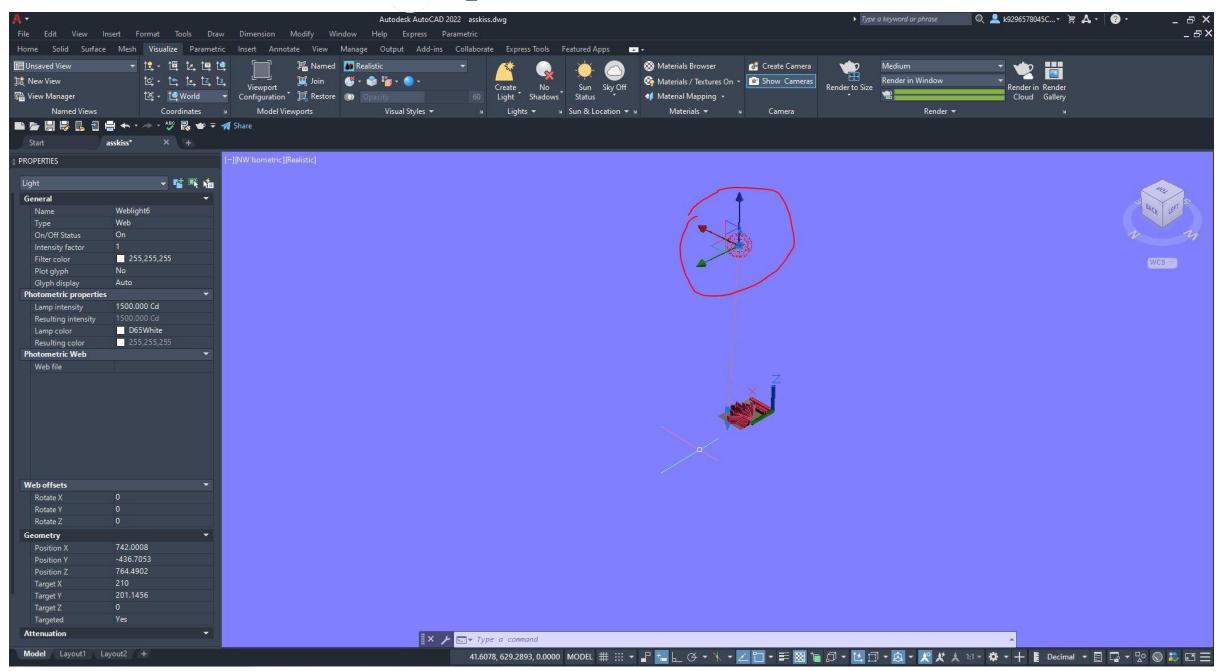

Для удобной навигации по всему свету, нужно нажать на стрелочку, тогда откроется список всех источников, в нём удобно переключаться

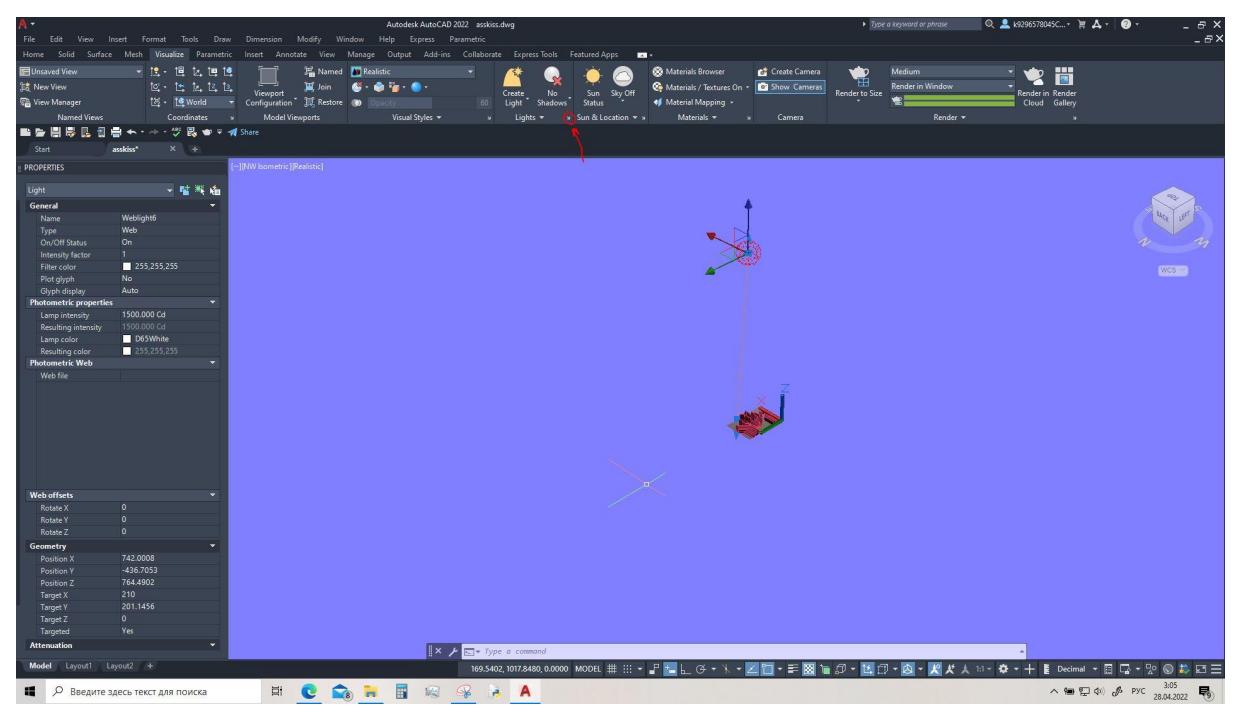

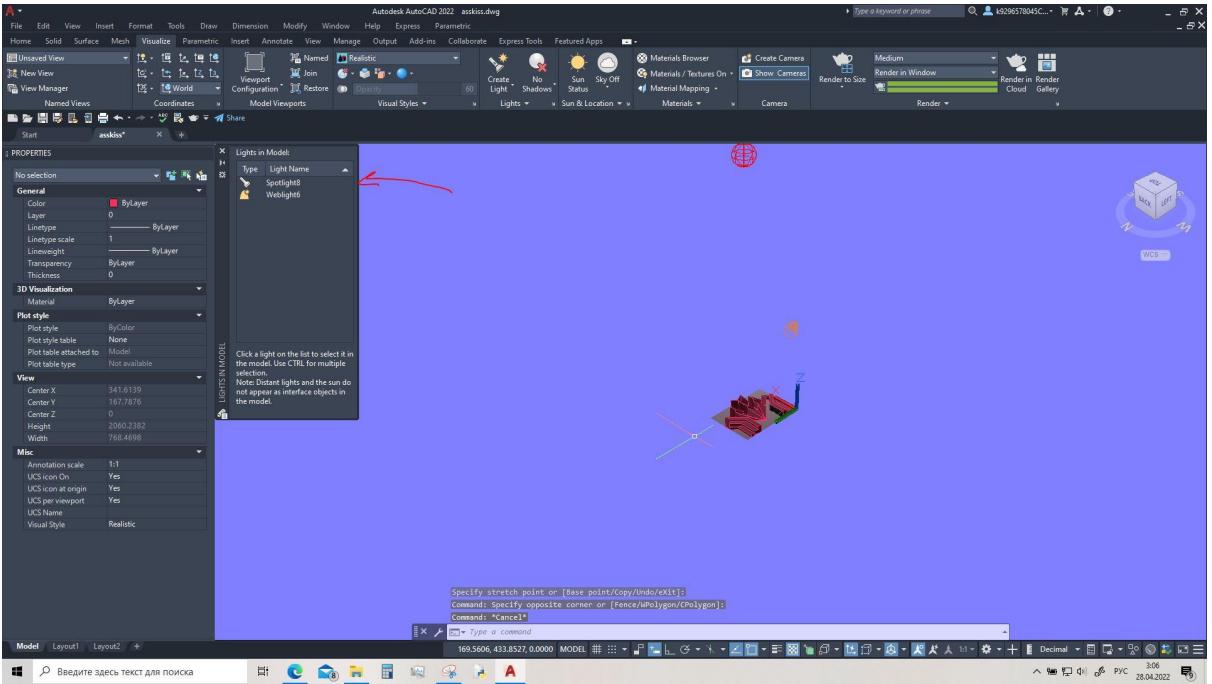

Для того чтобы настроить источник света, нужно выделить его и зайти в properties(свойства). Самый полезный параметр там это интенсивность света(lamp intensity)

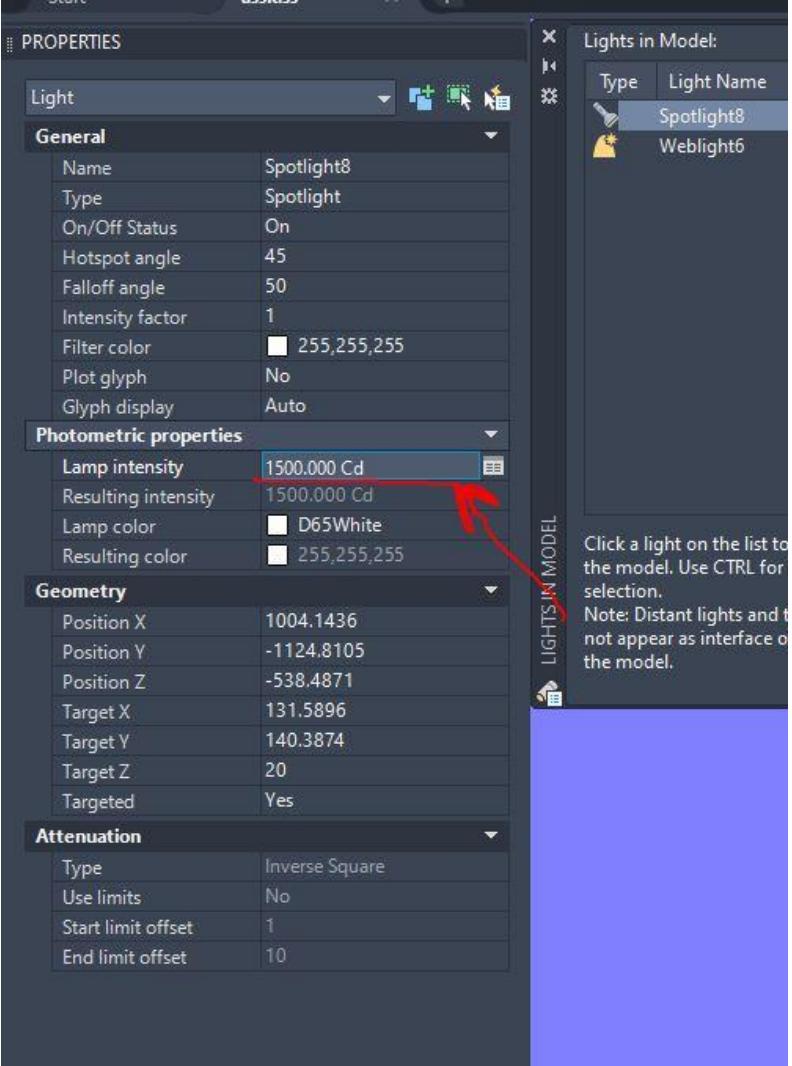

Также есть общие настройки всего света, они открываются при раздвижении вкладки света

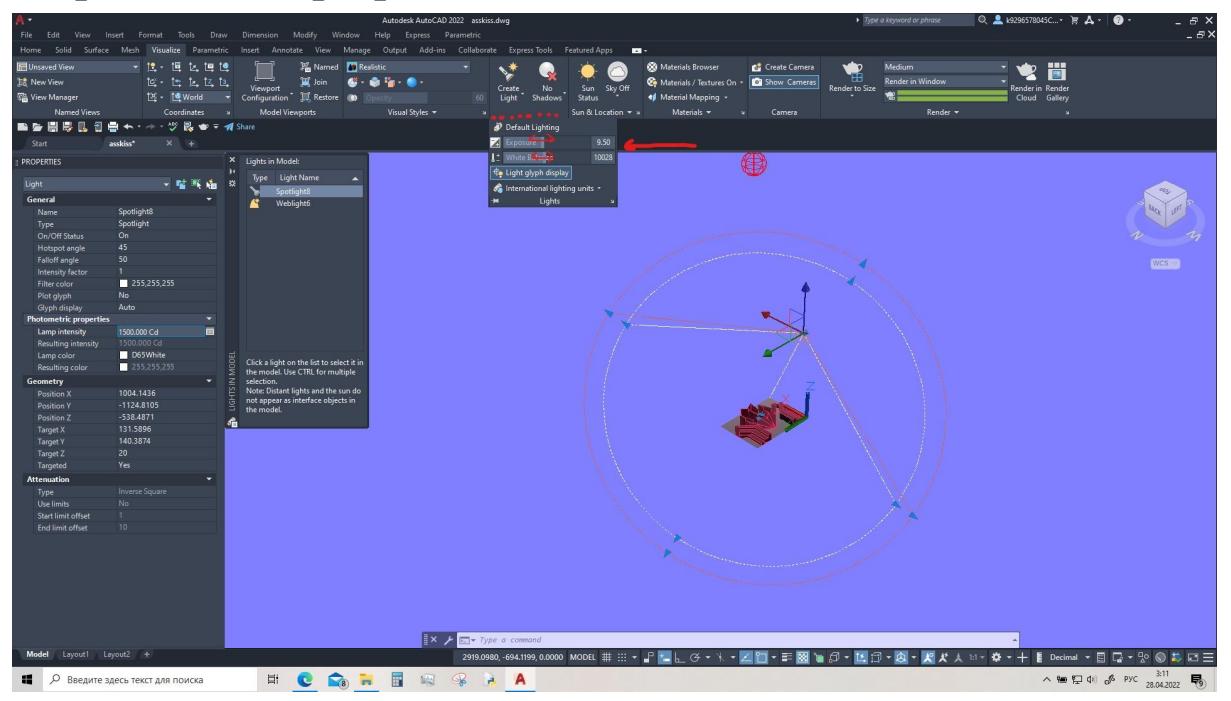

### 2 Небо и окружение

При постановке неба можно его ставить или не ставить совсем. Солнце лучше включить, и при включении солнца открыть панельку настроек. Для этого в выскакивающем окошечке нажми верхнюю кнопку, которая подписана(recommended)

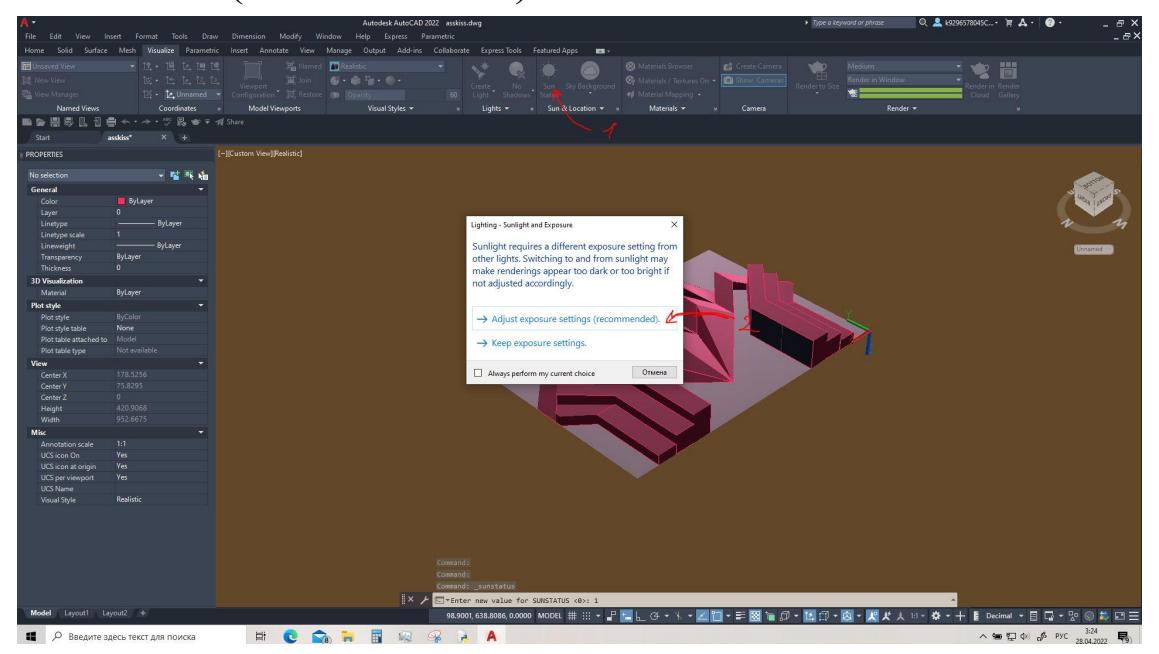

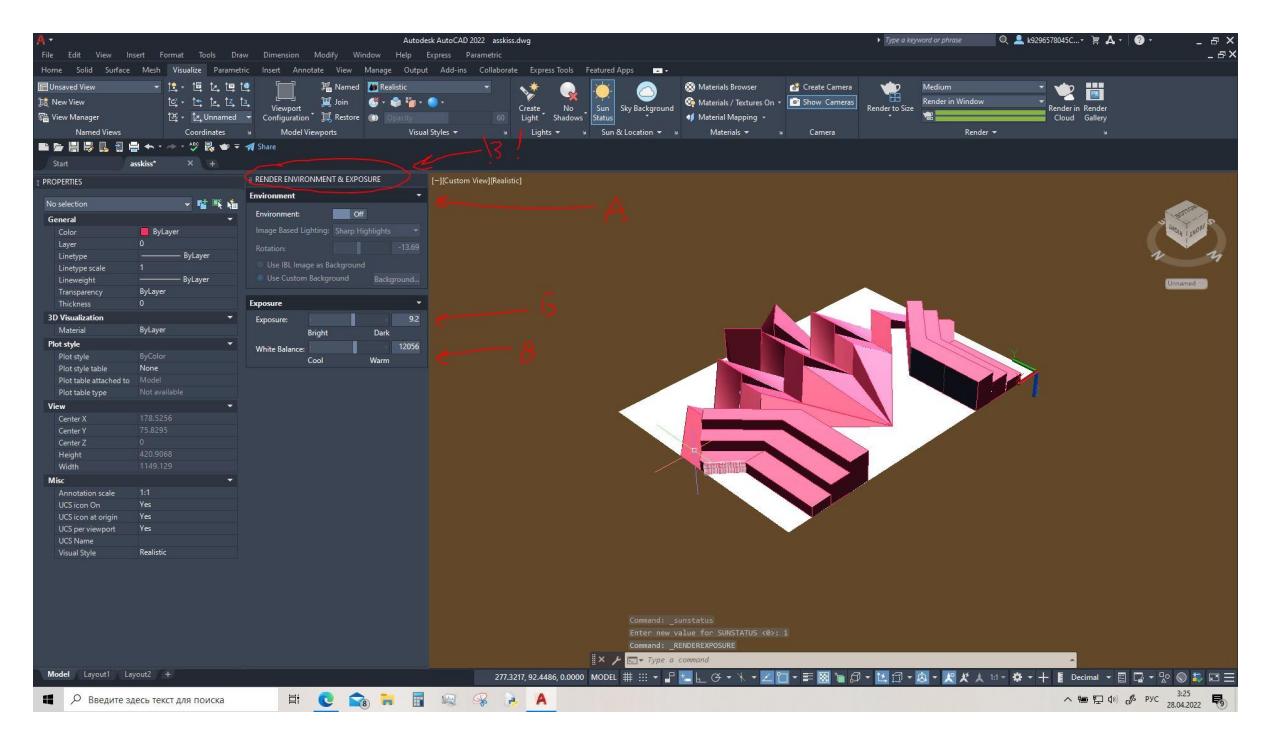

Если ты решила ставить небо, то оно может оказаться коричневым :/ и вот для этого есть 2 способа настроек. через панельку "А", и через ползунки "Б" и "В" Б-В)

Простой и хороший способ, понижая теплоту света ты добьёшься голубого цвета, а яркостью нужно будет найти середину между хорошим небом и хорошим объектом.

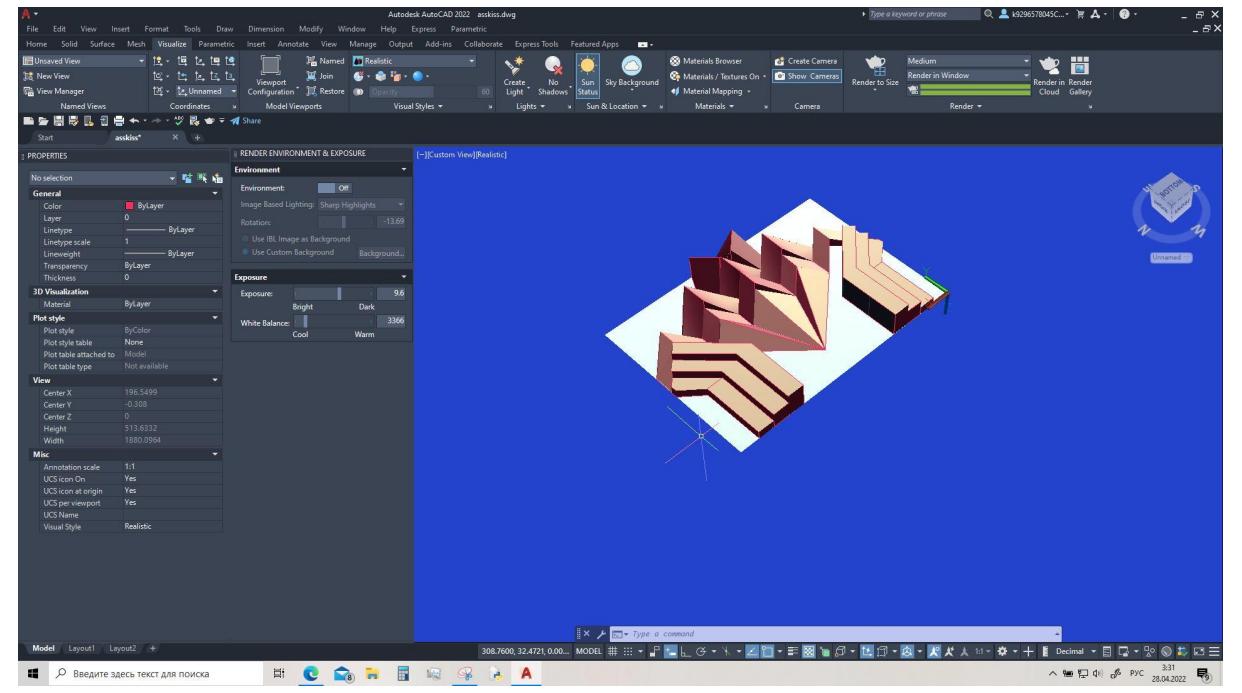

Также можно настроить положение солнца, меняя время. Для этого нужно воспользоваться стрелочкой.

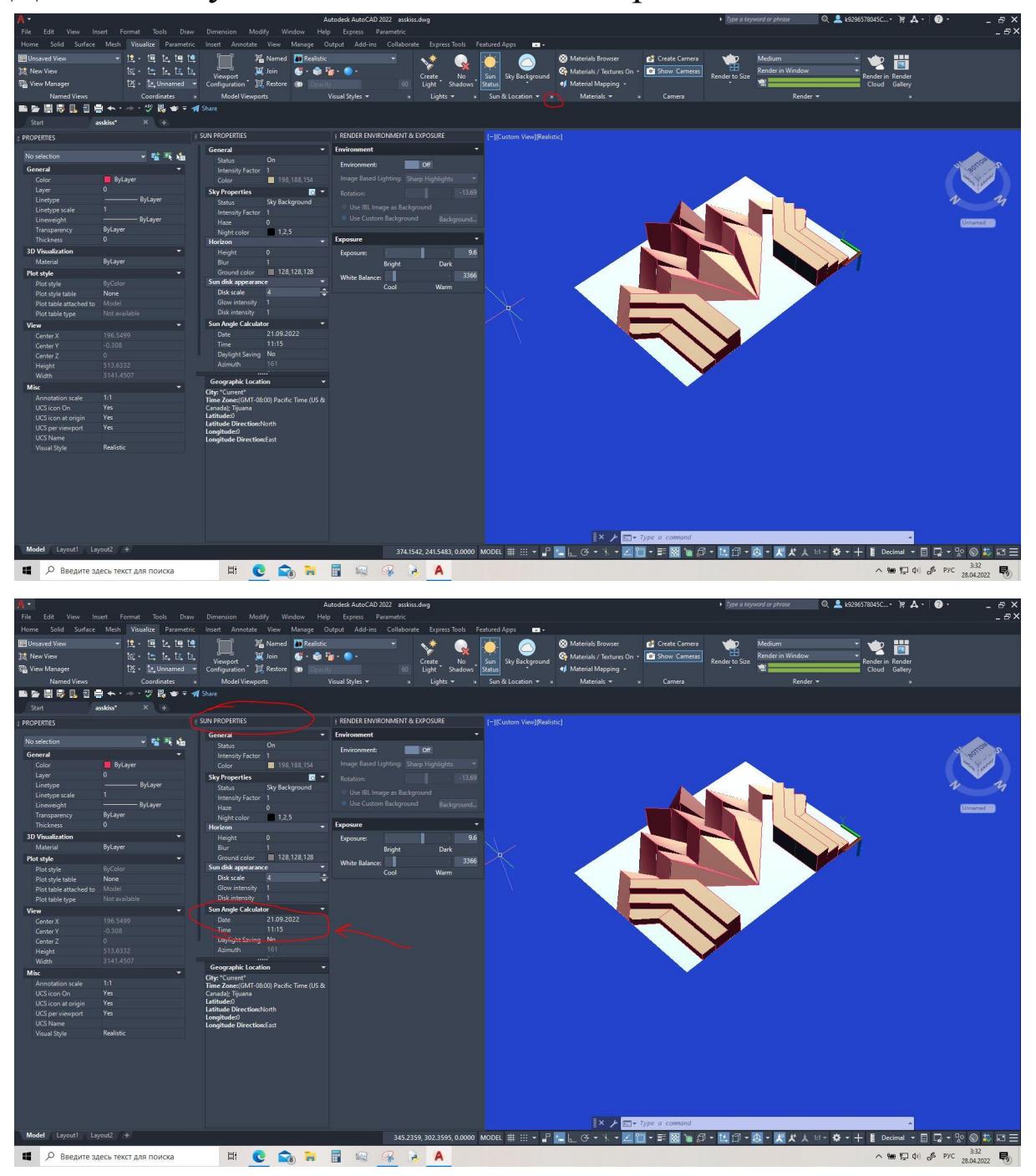

А) Здесь можно поменять задний фон, просто задав ему цвет

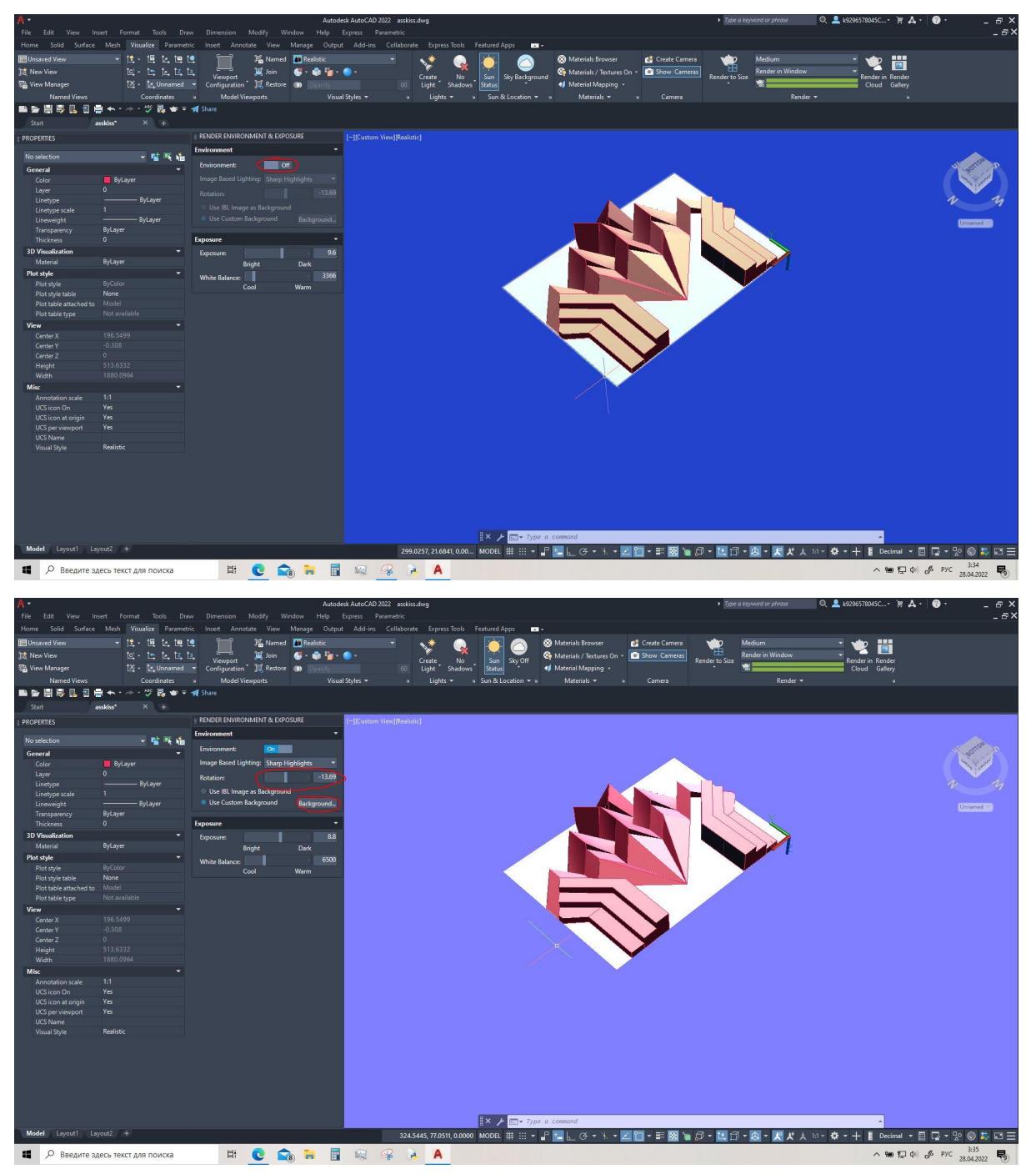

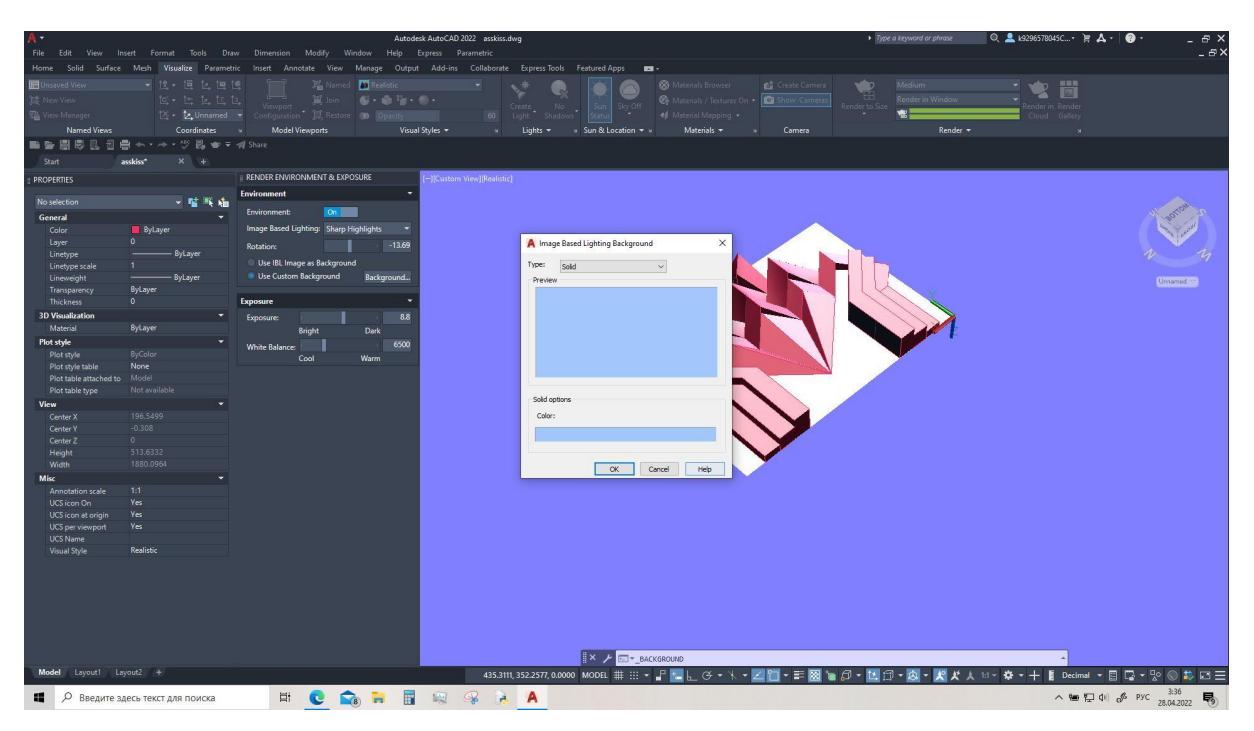

# 3) Материалы.

# Здесь понадобится лишь одна вкладка

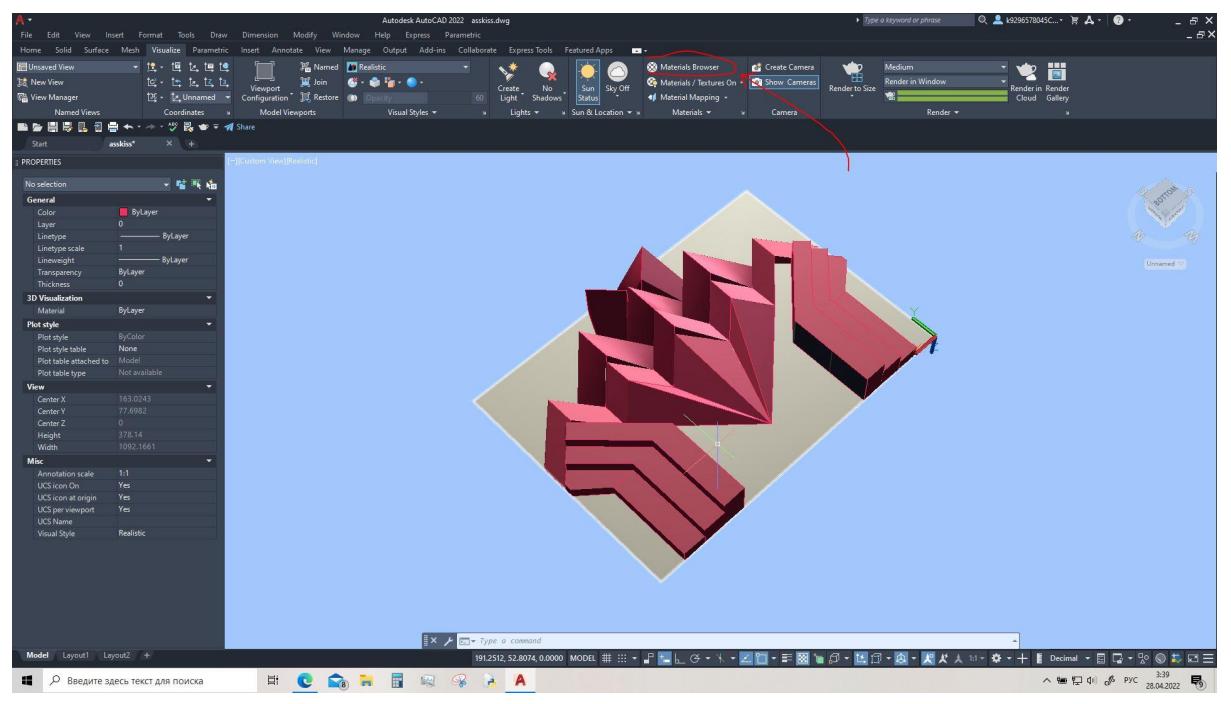

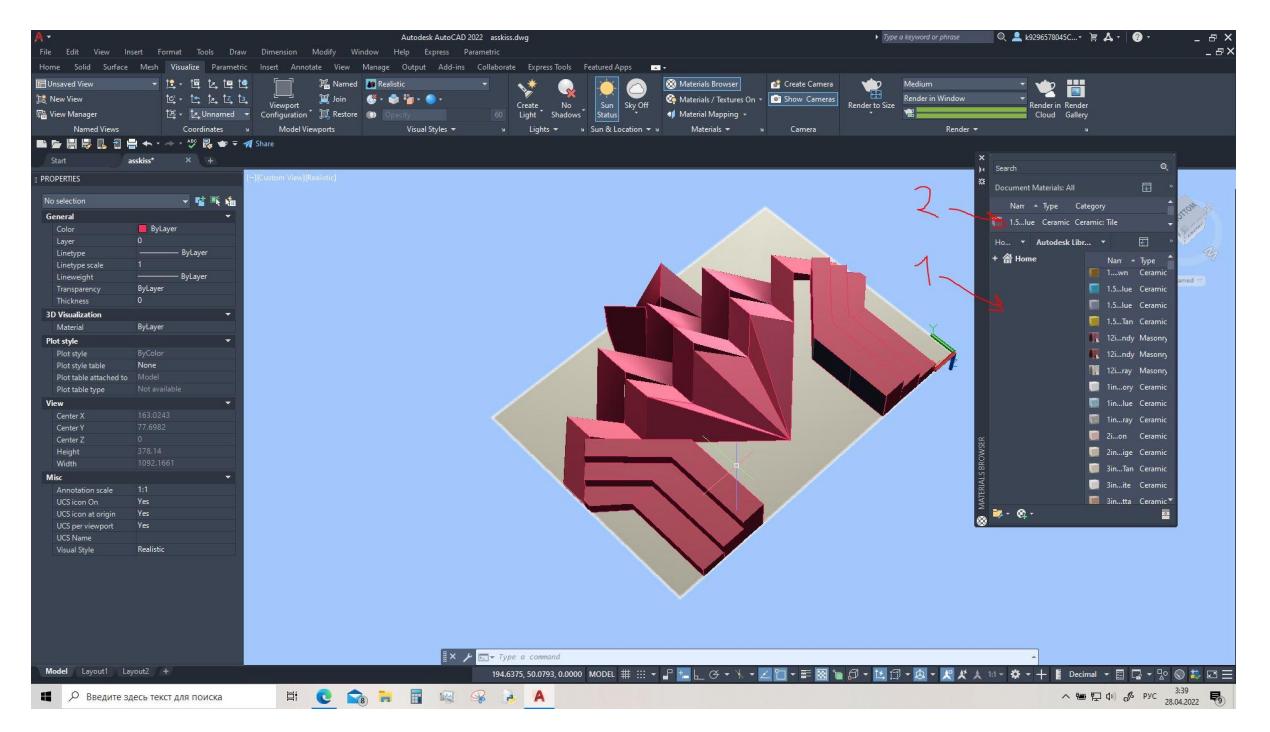

- 1) Это каталог
- 2) Это использованные текстуры (кстати если накладывать много текстур, то они накладываются друг на друга, это плохо!, но не очень. По возможности удаляй ненужные)

Удобнее будет с большими значками, для этого по стрелочкам:

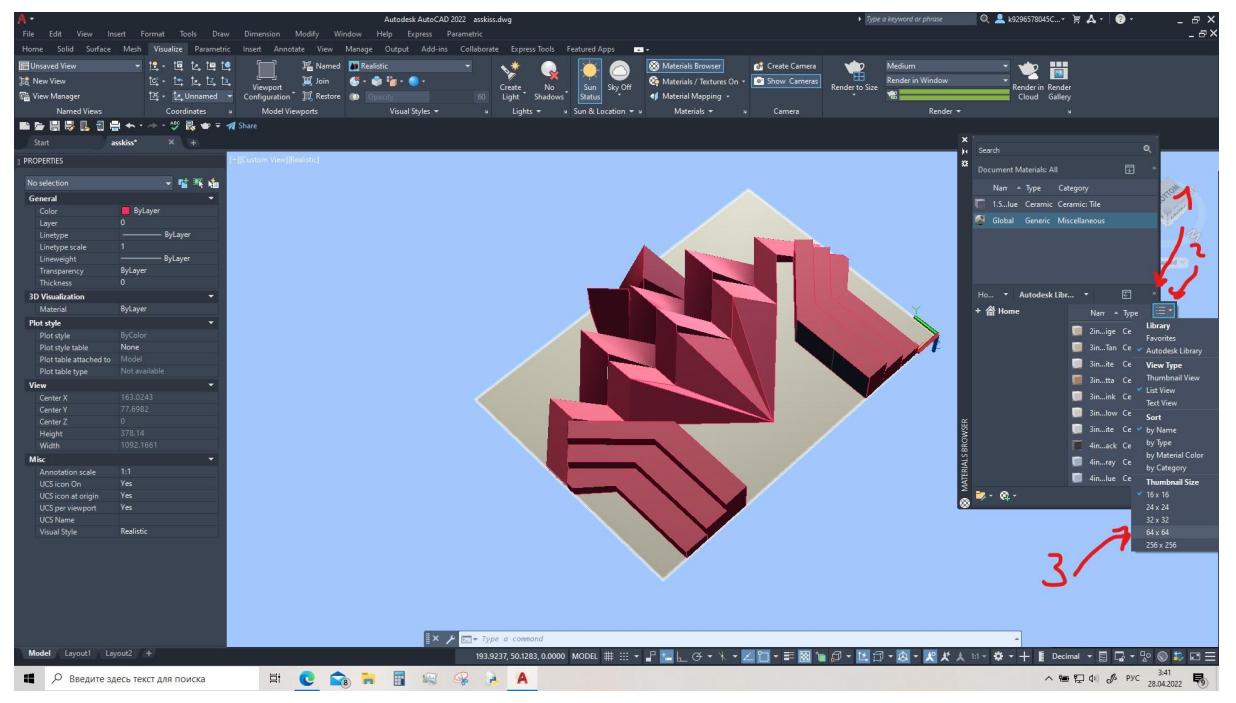

Текстуры накладываются перетаскиванием. Любую использованную можно настроить тыкнув по ней дважды. Кстати, список использованных может быть очень тонким и незаметным, но это легко фиксится вытягиванием окошка.

Финалочка, приближаем, выбираем ракурс, жмём на чайник и смотрим, что получилось. При необходимости корректируем. Если всё получилось, сохраняем. Нужно 2-3 фоточки получить.